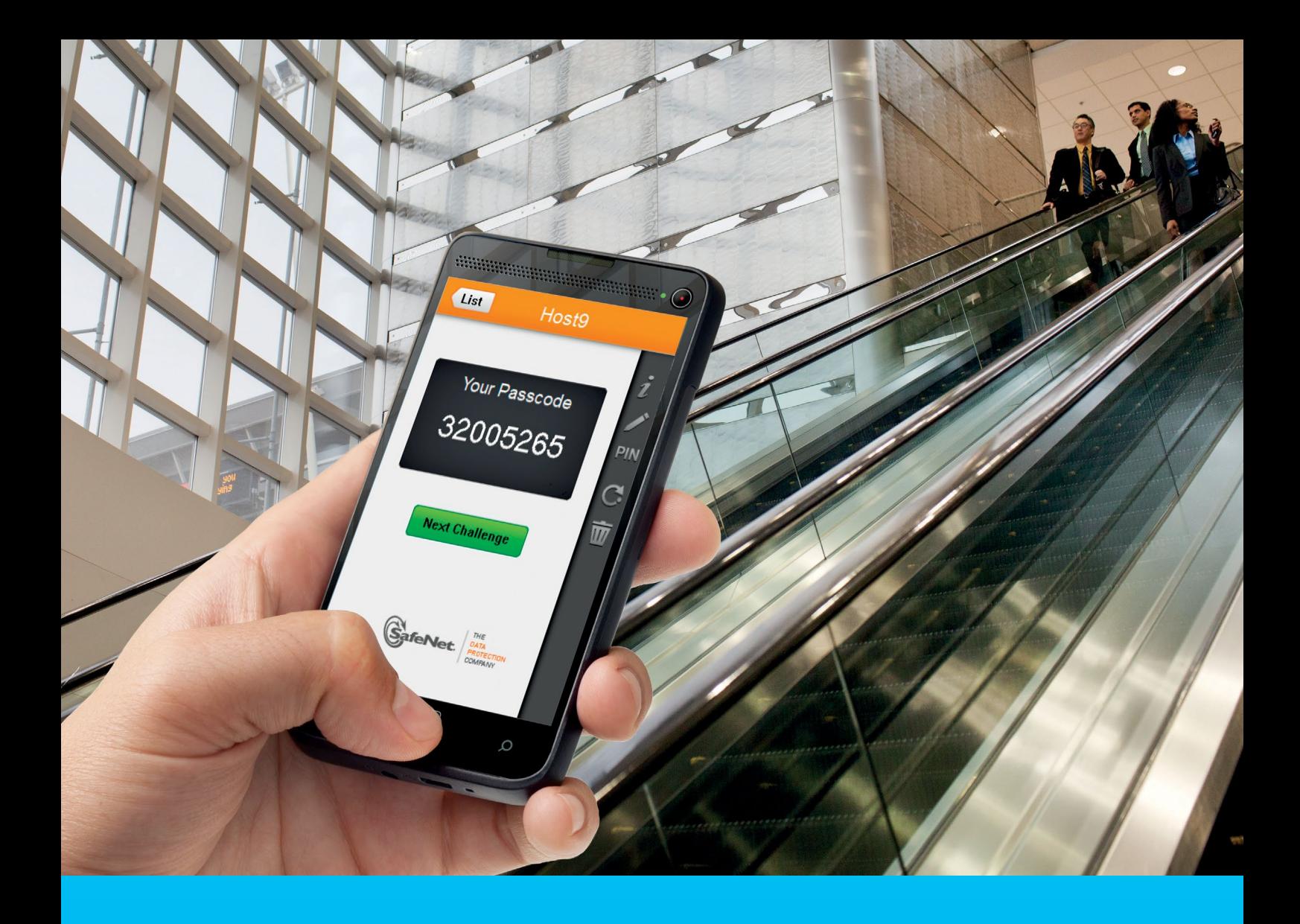

## CitiDirect BE Portal MobilePASS – Instrukcja obsługi

### **CitiService**

Pomoc Techniczna CitiDirect BE tel. 0 801 343 978, +48 22 690 15 21 poniedziałek – piątek; 8:00 – 17:00 helpdesk.ebs@citi.com

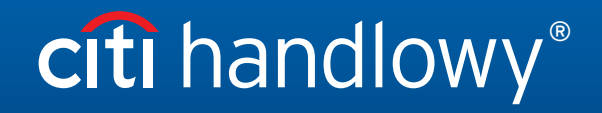

www.citihandlowy.pl Bank Handlowy w Warszawie S.A.

# Spis treści

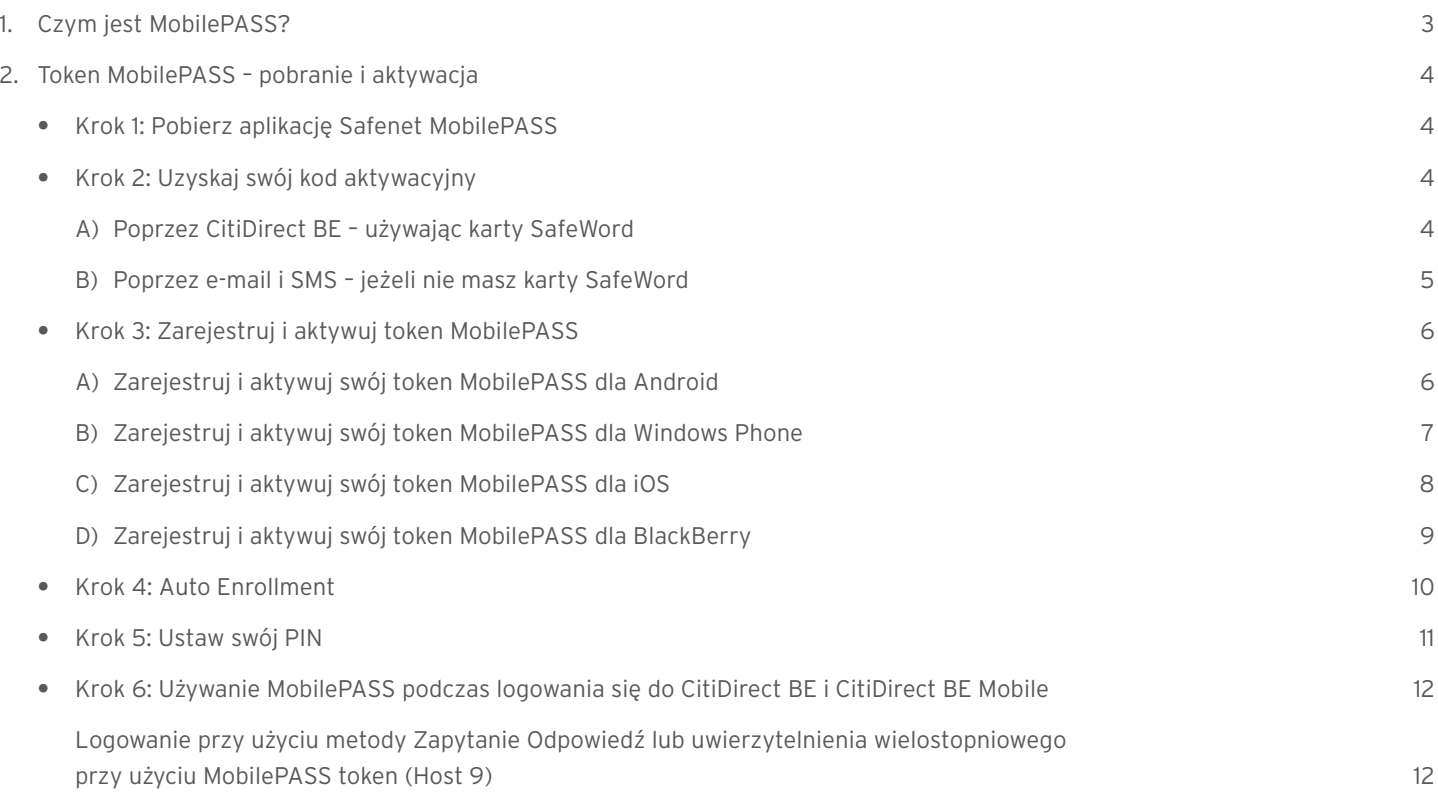

<span id="page-2-0"></span>Dziękujemy za zainteresowanie rozwiązaniem CitiDirect BE® MobilePASS. Jest ono ważną częścią naszych nieustannych starań mających na celu dostarczenie Klientom najlepszych rozwiązań w dziedzinie cyberbezpieczeństwa. Naszym celem jest udoskonalenie możliwości logowania przy zachowaniu najwyższego poziomu bezpieczeństwa. Instrukcja obsługi MobilePASS stanowi pomoc przy pobraniu, aktywacji i używaniu aplikacji Safenet MobilePASS jako alternatywy dla karty SafeWord.

## 1. Czym jest MobilePASS?

Użytkownicy mogą logować się do CitiDirect BE i CitiDirect BE Mobile, używając jednej z dwóch bezpiecznych metod uwierzytelniania: (I) obecnie używanej karty SafeWord lub (II) nowego tokena MobilePASS po ściągnięciu aplikacji *Safenet MobilePASS* na swoje prywatne smartfony lub telefony służbowe.

MobilePASS umożliwia generowanie dynamicznych haseł bez dostępu do sieci. Po dodaniu przez Administratora funkcji MobilePass do Twoich uprawnień w CitiDirect BE możesz ściągnąć aplikację na smartfon i rozpocząć jej aktywację. Po aktywacji MobilePASS będzie możliwe zalogowanie się do CitiDirect BE i CitiDirect BE Mobile – przy użyciu dynamicznych haseł generowanych przez aplikację.

Nowi Użytkownicy mogą ściągnąć aplikację MobilePass i aktywować mobilny token bez wcześniej przypisanej karty SafeWord.

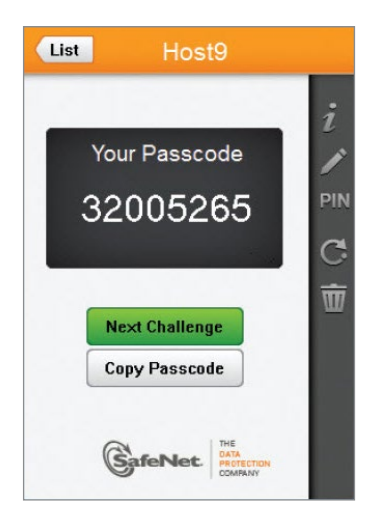

## <span id="page-3-0"></span>2. Token MobilePASS – pobranie i aktywacja

Wykonaj proste kroki, aby zacząć:

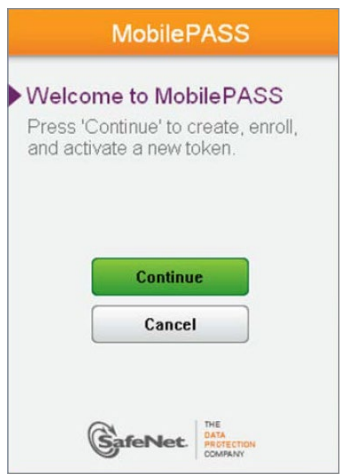

### Krok 1: Pobierz aplikację Safenet MobilePASS

Pobierz aplikację Safenet MobilePASS z odpowiedniego dla Twojego urządzenia sklepu z aplikacjami:

- **•** [App Store](https://itunes.apple.com/pl/app/safenet-mobilepass/id364682261?l=pl&mt=8)
- **•** [Google Play](https://play.google.com/store/apps/details?id=securecomputing.devices.android.controller&hl=pl)
- **•** [Windows Store](https://www.microsoft.com/pl-pl/store/apps/safenet-mobilepass/9nblggh10pdq)
- **•** [BlackBerry World](https://appworld.blackberry.com/webstore/content/38772892/%3Fcountrycode%3DUS%26lang%3Den)

Krok 2: Uzyskaj swój kod aktywacyjny

A) Poprzez CitiDirect BE – używając karty SafeWord

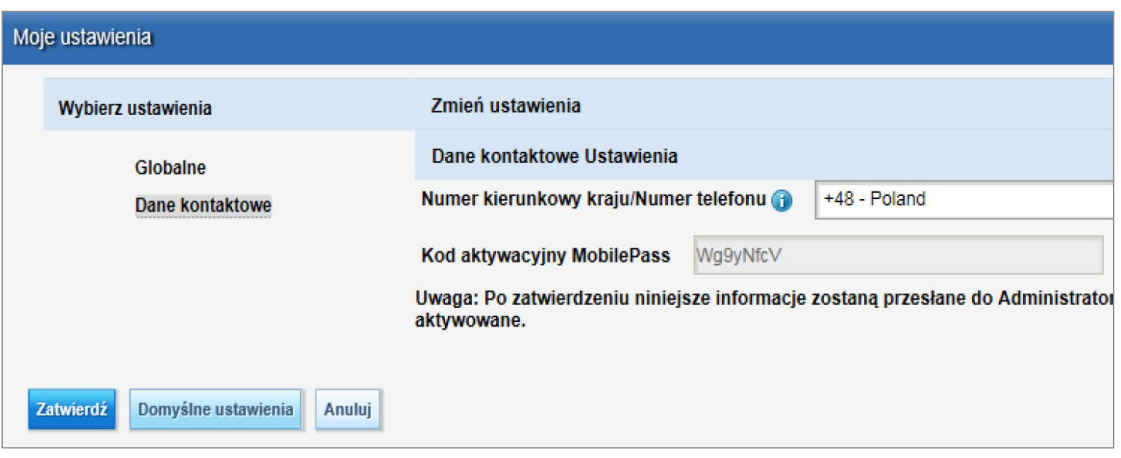

- **•** Zaloguj się do [CitiDirect BE](https://portal.citidirect.com/portalservices/forms/login.pser), używając swojej karty SafeWord.
- **•** Po zalogowaniu wybierz *Moje ustawienia* w prawym górnym rogu ekranu.
- **•** Wybierz *Dane kontaktowe* z lewej strony ekranu, aby wyświetlić informacje.
- **•** Znajdź *kod aktywacyjny MobilePASS*.

#### B) Poprzez e-mail i SMS – jeżeli nie masz karty SafeWord

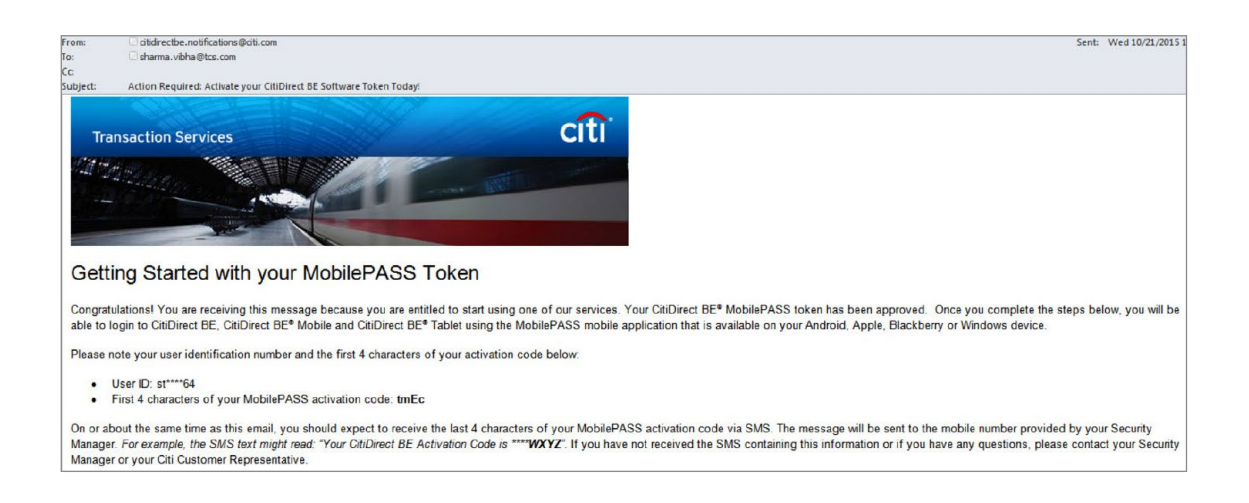

Wraz z uprawnieniami do MobilePASS Użytkownik otrzymuje kod aktywacyjny w dwóch częściach: za pośrednictwem wiadomości e-mail oraz SMS zawierających odpowiednio pierwsze i ostatnie cztery znaki kodu aktywacyjnego. Aby udostępnić ten kanał dystybucji wiadomości, adres e-mail i numer telefonu Użytkownika, wprowadzone w systemie, nie mogą być przypisane do żadnego innego Użytkownika CitiDirect BE.

Jeżeli powyższe uprawnienia zostały Ci przypisane, otrzymasz wiadomość e-mail jw. zawierającą numer identyfikacyjny Użytkownika i pierwsze cztery znaki Twojego kodu aktywacyjnego. Na przykład:

- **•** *ID Użytkownika: st\*\*\*64*
- **•** *Pierwsze cztery znaki Twojego kodu aktywacyjnego MobilePASS: tmEc*

Jednocześnie zostanie wygenerowana i przesłana wiadomość SMS zawierająca ostatnie cztery znaki Twojego kodu aktywacyjnego. Na przykład *wiadomość SMS może brzmieć: "Twoj Kod Aktywacyjny to \*\*\*\*WXYZ".*

W kolejnym kroku wprowadź oba kody łącznie jako jeden – celem aktywacji MobilePASS. Na przykład: *tmEcWXYZ.*

Jeżeli nie otrzymałeś wiadomości e-mail lub SMS zawierających te informacje lub jeśli masz dodatkowe pytania, skontaktuj się z Administratorem lub z Pomocą Techniczną CitiDirect BE.

## <span id="page-5-0"></span>Krok 3: Zarejestruj i aktywuj token MobilePASS

W zależności od systemu operacyjnego na Twoim smartfonie ekran powitalny może się różnić:

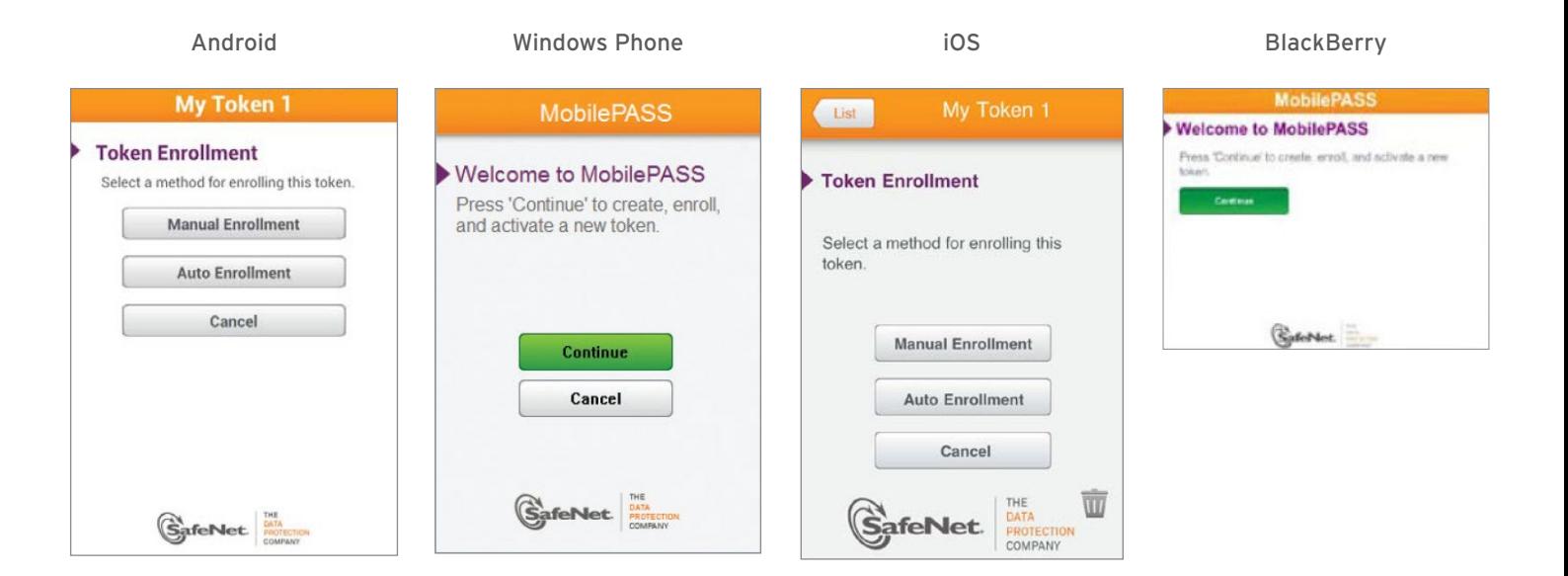

### A) Zarejestruj i aktywuj swój token MobilePASS dla *Android*:

1. Naciśnij ikonę, aby otworzyć aplikację. Pojawi się okno rejestracji. Domyślny token o nazwie *"My Token 1"* zostanie utworzony automatycznie:

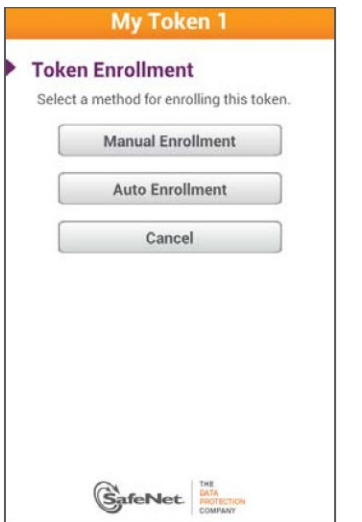

2. Wybierz przycisk *Auto Enrollment* i przejdź do kroku 4 – Auto Enrollment opisanego w dalszej części instrukcji.

# citi handlowy®

<span id="page-6-0"></span>B) Zarejestruj i aktywuj swój token MobilePASS dla *Windows Phone*:

1. Dwukrotnie kliknij ikonę, aby otworzyć aplikację. Pojawi się okno powitalne. Naciśnij *Continue*.

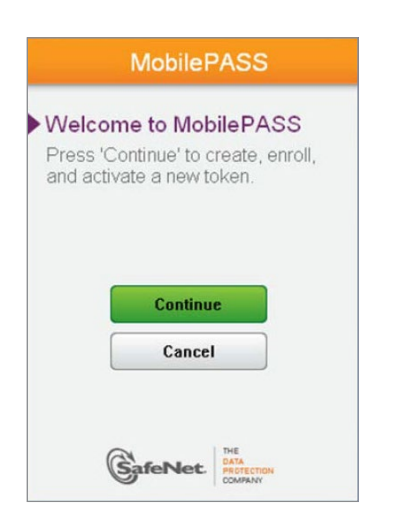

2. Pojawi się okno *Create New Token*. Wprowadź w nim nazwę tokena i naciśnij *Activate*.

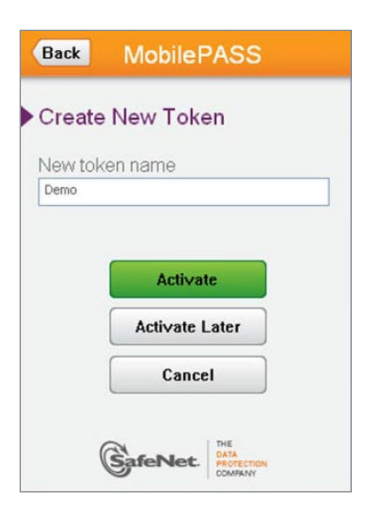

<span id="page-7-0"></span>3. Wybierz przycisk *Auto Enrollment* i przejdź do kroku 4 – Auto Enrollment opisanego w dalszej części instrukcji.

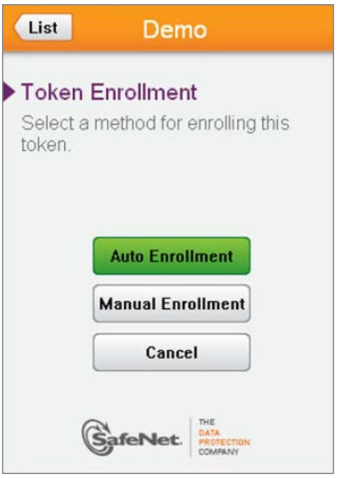

- C) Zarejestruj i aktywuj swój token MobilePASS dla *iOS*:
- 1. Naciśnij ikonę, aby otworzyć aplikację. Pojawi się okno rejestracji. Domyślny token o nazwie "My Token 1" zostanie utworzony automatycznie.

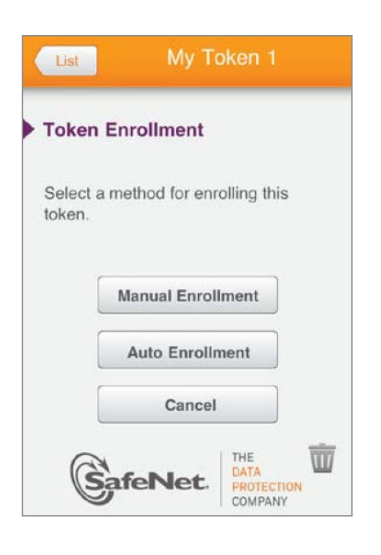

2. Wybierz *Auto Enrollment* i przejdź do kroku 4 – Auto Enrollment opisanego w dalszej części instrukcji.

# citi handlowy®

#### <span id="page-8-0"></span>D) Zarejestruj i aktywuj swój token MobilePASS dla *BlackBerry*:

- 1. Włącz aplikację MobilePASS na swoim urządzeniu.
- 2. Wybierz przycisk *Continue* po przeczytaniu komunikatu powitalnego.
- 3. Wpisz nazwę tokena i wybierz *Activate*.

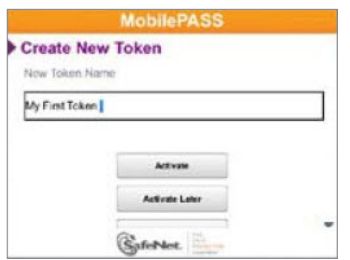

4. Wybierz *Auto Enrollment* i przejdź do kroku 4 – Auto Enrollment opisanego w dalszej części instrukcji.

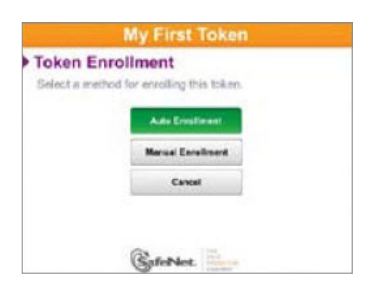

### <span id="page-9-0"></span>Krok 4: Auto Enrollment

Zostaniesz poproszony o podanie adresu. Wpisz: *https://mobilesoa.citi.com/spa/enroll* Wybierz *Continue*.

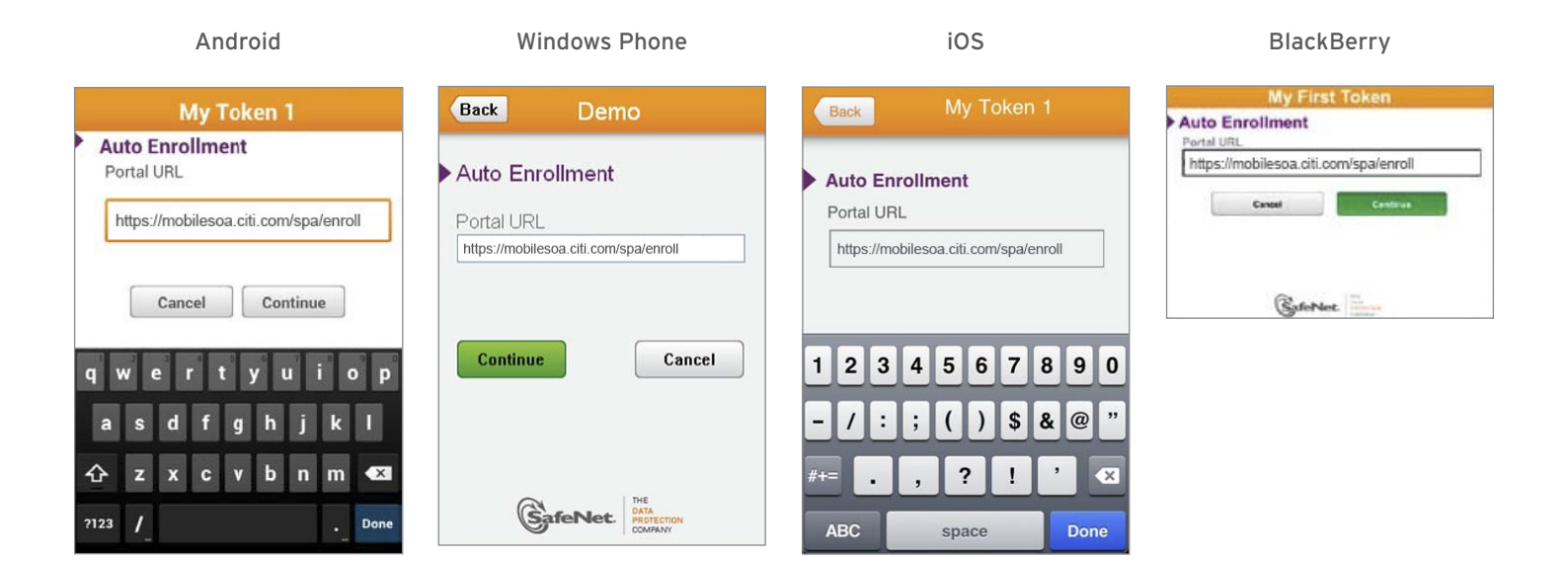

Następnie zostaniesz poproszony o rejestrację. Wpisz *User ID* i *User Password*.

**•** Wpisz znaki: *csa\_* i numer seryjny znajdujący się na odwrocie karty SafeWord jako *User ID*. Na przykład: *csa\_HZ2983*. Jeżeli nie masz karty SafeWord, wpisz *csa\_mp\_<UserID>*, gdzie *UserID* jest Twoim loginem do CitiDirect BE. Na przykład, Użytkownik *ALCO2233* wpisze *csa\_mp\_ALCO2233*.

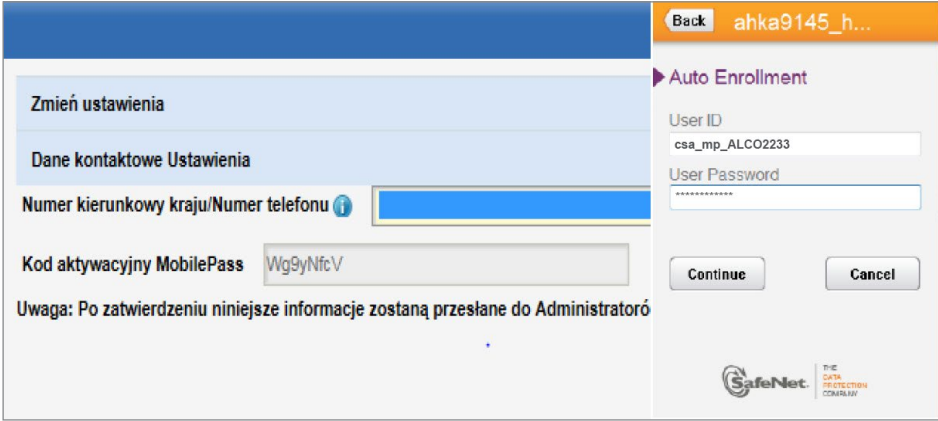

Wpisz swój kod aktywacyjny MobilePASS w polu *User Password*, a następnie wybierz *Continue*, aby zakończyć aktywację.

### <span id="page-10-0"></span>Krok 5: Ustaw swój PIN

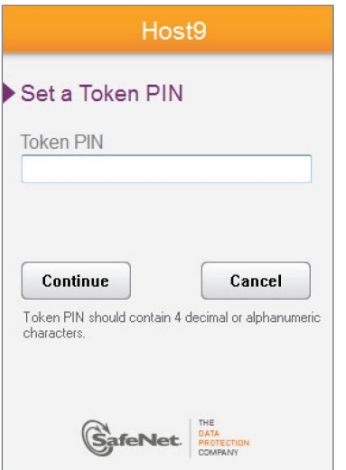

Po aktywacji MobilePASS zdefiniuj swój Osobisty Numer Identyfikacyjny (PIN) – składający się z 4 znaków (może składać się z cyfr oraz wielkich i małych liter). PIN ma za zadanie chronić Twój mobilny token.

### Wybierz *Continue*.

Wpisz ponownie ten sam PIN oraz ponownie wybierz *Continue*. Od tej pory każdorazowo po uruchomieniu aplikacji będziesz musiał podać swój PIN. Konfiguracja Twojego tokena MobilePASS została zakończona.

### <span id="page-11-0"></span>Krok 6: Używanie MobilePASS podczas logowania się do CitiDirect BE i CitiDirect BE Mobile

Logowanie przy użyciu metody Zapytanie Odpowiedź lub uwierzytelnienia wielostopniowego przy użyciu MobilePASS token (Host 9)

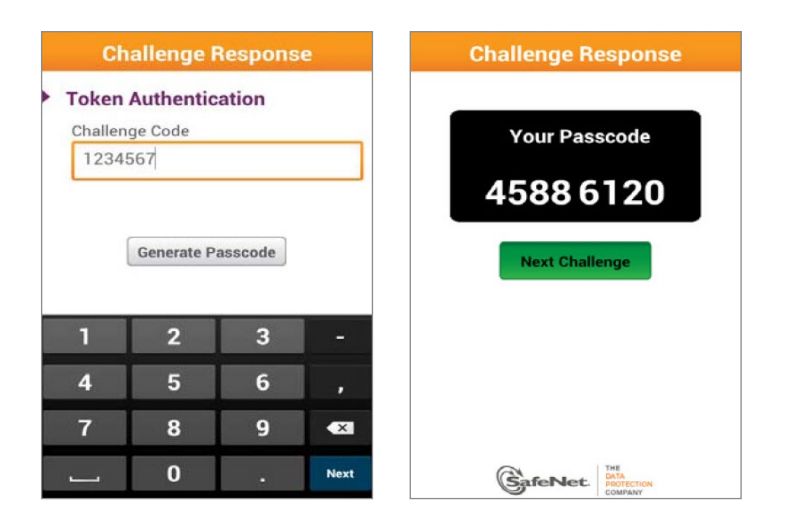

- **•** Włącz aplikację MobilePASS na swoim urządzeniu.
- **•** Wybierz token.
- **•** Wprowadź swój PIN w polu *Token PIN*.
- **•** Na stronie logowania CitiDirect BE wybierz metodę logowania *Zapytanie Odpowiedź*. Jeżeli masz aktywowaną opcję uwierzytelnienia wielostopniowego (*Multi-Factor Authentication*), wybierz metodę logowania *Wielostopniowe*. Użytkownicy logujący się do CitiDirect BE za pomocą metody *Wielostopniowe* – do CitiDirect BE Mobile powinni logować się za pomocą metody *Zapytanie Odpowiedź*.
- **•** Wprowadź identyfikator logowania i kliknij *Continue*. Na ekranie logowania do CitiDirect BE pojawi się kod zapytania.
- **•** Kod zapytania przepisz do aplikacji MobilePASS na swoim urządzeniu i wybierz *Generate Passcode*. Pojawi się kod odpowiedzi.
- **•** Kod odpowiedzi, który widzisz w aplikacji, przepisz do pola Odpowiedź na stronie logowania do CitiDirect BE. Jeżeli wybrałeś *Zapytanie Odpowiedź* jako metodę logowania, kliknij *Zaloguj*, aby zakończyć proces. Jeżeli logujesz się za pomocą metody *Wielostopniowe*, zostaniesz natomiast dodatkowo poproszony o podanie *Hasła* w celu zakończenia procesu logowania.

### Przydatne informacje

[Dodatkowe informacje znajdziesz w MobilePASS – Najczęściej Zadawane Pytania \(FAQ\).](http://www.citihandlowy.pl/poland/citidirect/polish/pdf/cd_mobilepass_najczesciej_zadawane_pytania.pdf)